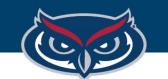

# How To Use Virtual Apps

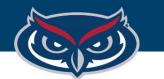

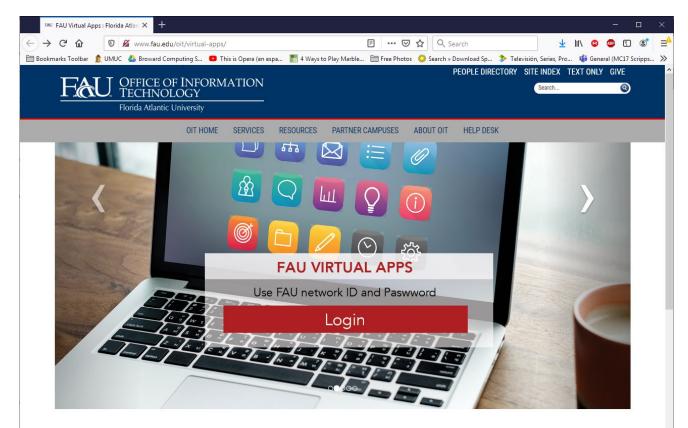

#### Virtual Apps: Software Anywhere Anytime

Students, faculty, and staff can get secure instant access 24/7, on-demand, to a library of popular software from any device, including smartphones, tablets, PCs and Macs anywhere in the world with an Internet connection. Virtual Apps allows people with a FAU username/password to login to a Web-based system to access these software packages. This access gives FAU students, faculty, and staff the flexibility of using the software on campus, at home, or even while studying abroad.

Before you access this environment, you will need to install (only once) the Citrix Workspace client on you device. Once you install it, you can login using the Virtual Apps Web site. For detailed instructions, please follow the instructions below.

## How to Use Virtual Apps

1. Click "**Login**" on the image or go to:

# https://apps.fau.edu/

*Note:* you need to properly installed Citrix Workspace App before following these steps.

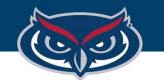

## How to Use Virtual Apps

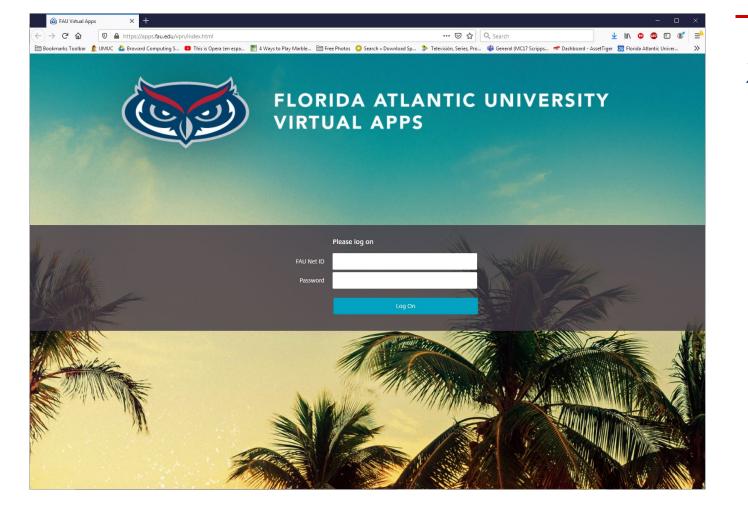

2. Log in using your FAU ID (without @fau.edu) and Password.

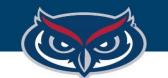

## How to Use Virtual Apps

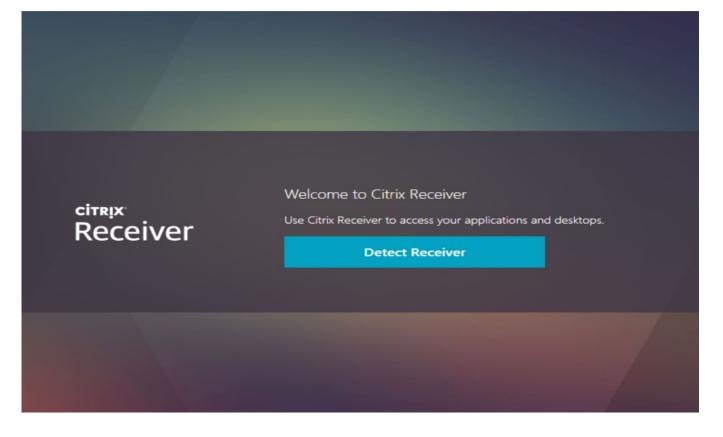

## 3. Click "**Detect Receiver**".

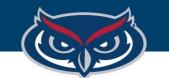

### How to Use Virtual Apps

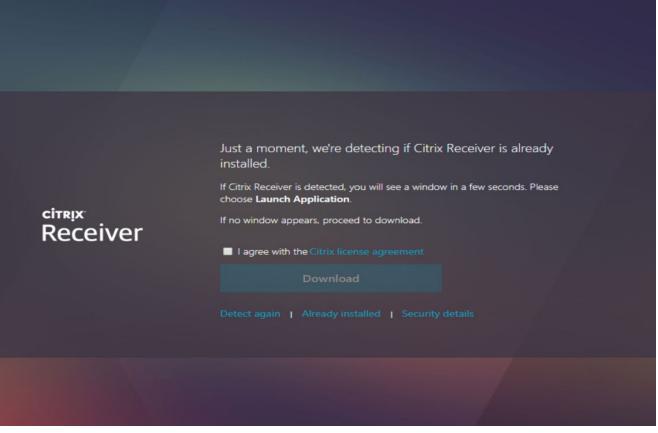

4. If you already have the Citrix Workspace App installed on your computer or are using an FAU OIT Lab computer, Click "Already Installed" (the bottom-middle link), otherwise proceed with step 5.

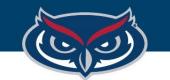

## How to Use Virtual Apps

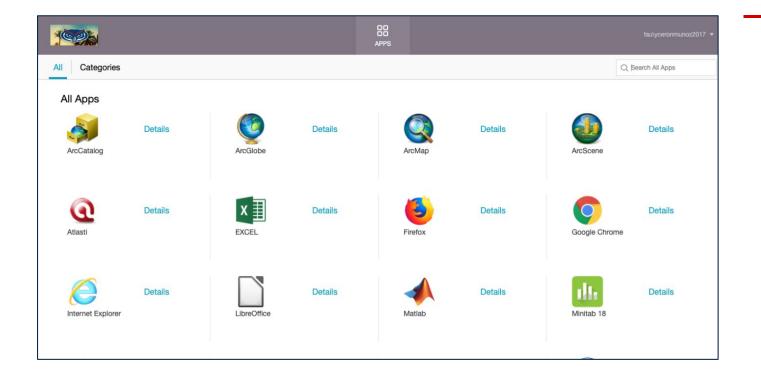

You will be logged into Virtual Apps homepage where you can choose the application you need.

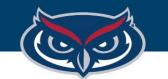

CITRIX

Receiver

#### FLORIDA ATLANTIC UNIVERSITY

## How to Use Virtual Apps

5. If you HAVE NOT yet installed the Citrix Workspace App on your computer, or you are NOT using an FAU OIT Lab computer, then Click "I Agree", and then Click the "Download" Button.

Just a moment, we're detecting if Citrix Receiver is already installed.

If Citrix Receiver is detected, you will see a window in a few seconds. Please choose **Launch Application**.

If no window appears, proceed to download.

I agree with the Citrix license agreement

Download

Detect again | Already installed | Security details

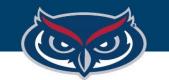

## How to Use Virtual Apps

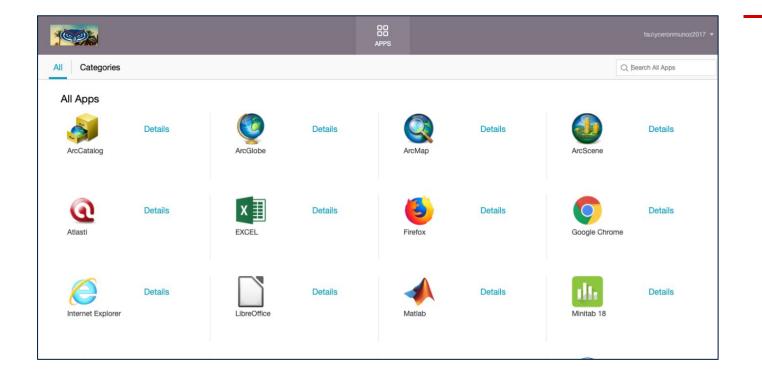

You will be logged into Virtual Apps homepage where you can choose the application you need.